### **Количественное определение Д-димеров (DDi)**

**Для количественного определения Д-димеров на автоматических коагулометрах Instrumentation Laboratory используются наборы реагентов РеДимер-тест (синий), кат № Д-3/3, Д-3/4. В первую очередь, необходимо запрограммировать новый тест в соответствии со следующими рекомендациями:** 

Заходим в меню **Setup → Tests → View/Define**

Выбираем тест **D-dimer** и нажимаем на кнопку **Copy test**. В появившемся окне заполняем соответствующие поля (наименование теста, который должен быть скопирован, название теста, который будет создан, уникальный номер теста и т д) и нажимаем на зелёную галочку.

Выбираем из списка новый тест (если тест не виден в списке нажать на кнопку **Show disabled tests**, затем выбрать соответствующий тест и нажать **Enable/disable**). Затем войти в тест, выбрать меню **Сalibration: Loading Setup** и запрограммировать шаги в соответствии с информацией, представленной на картинках (добавление шагов осуществляется

соответствующей кнопкой )

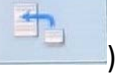

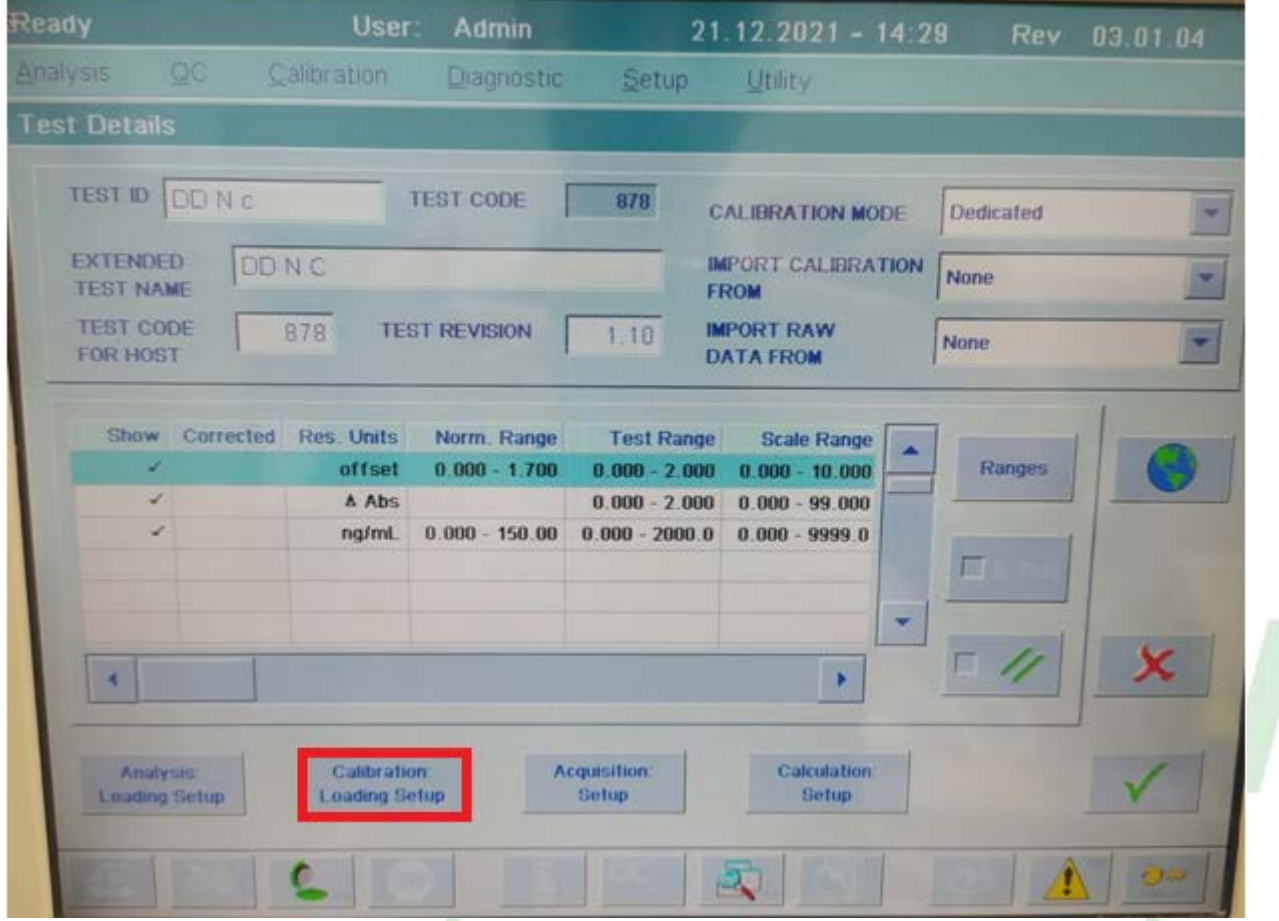

 $10<sup>2</sup>$ 

Добавьте новый шаг загрузки. Выберите "Opt. Ref."

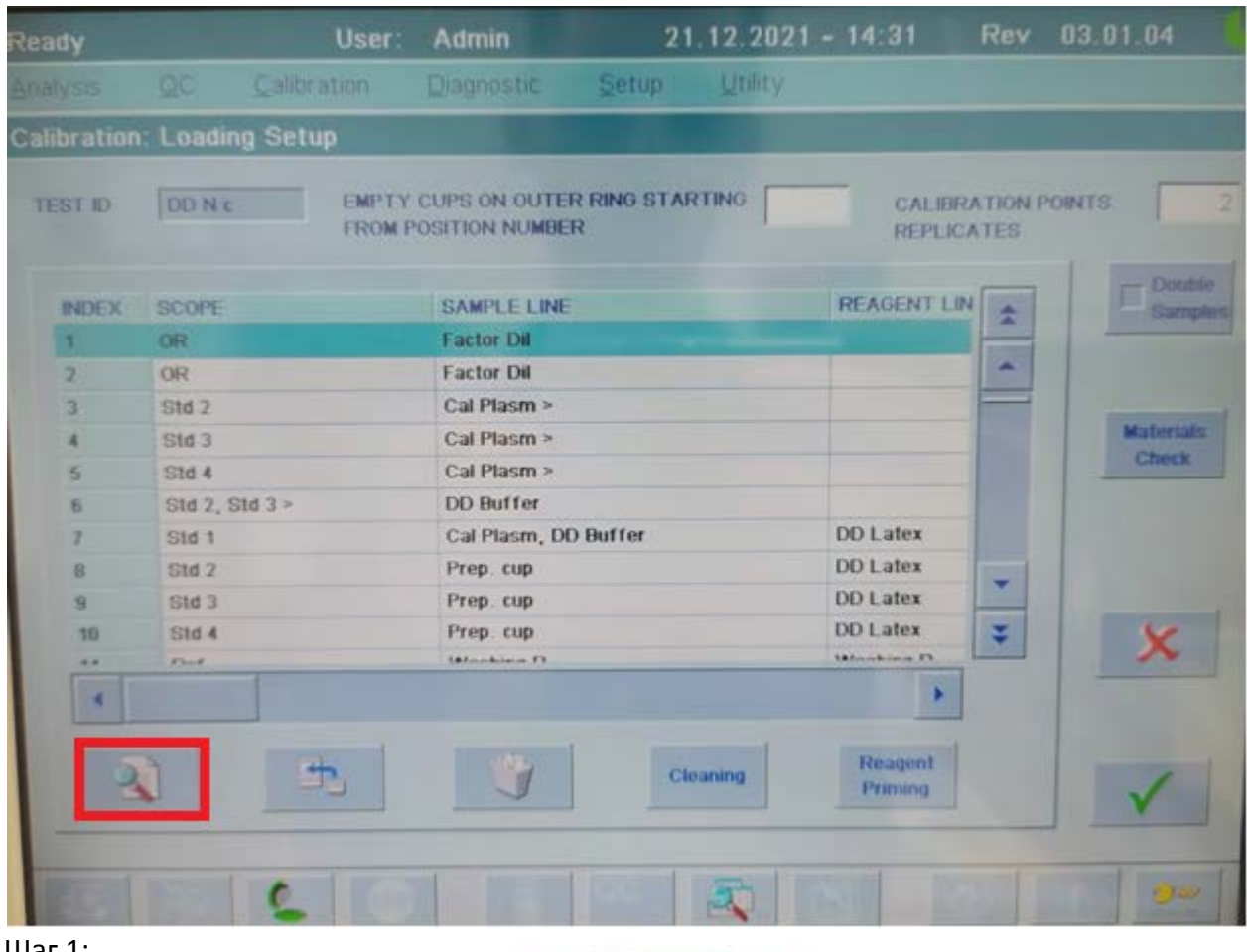

Шаг $1$ :

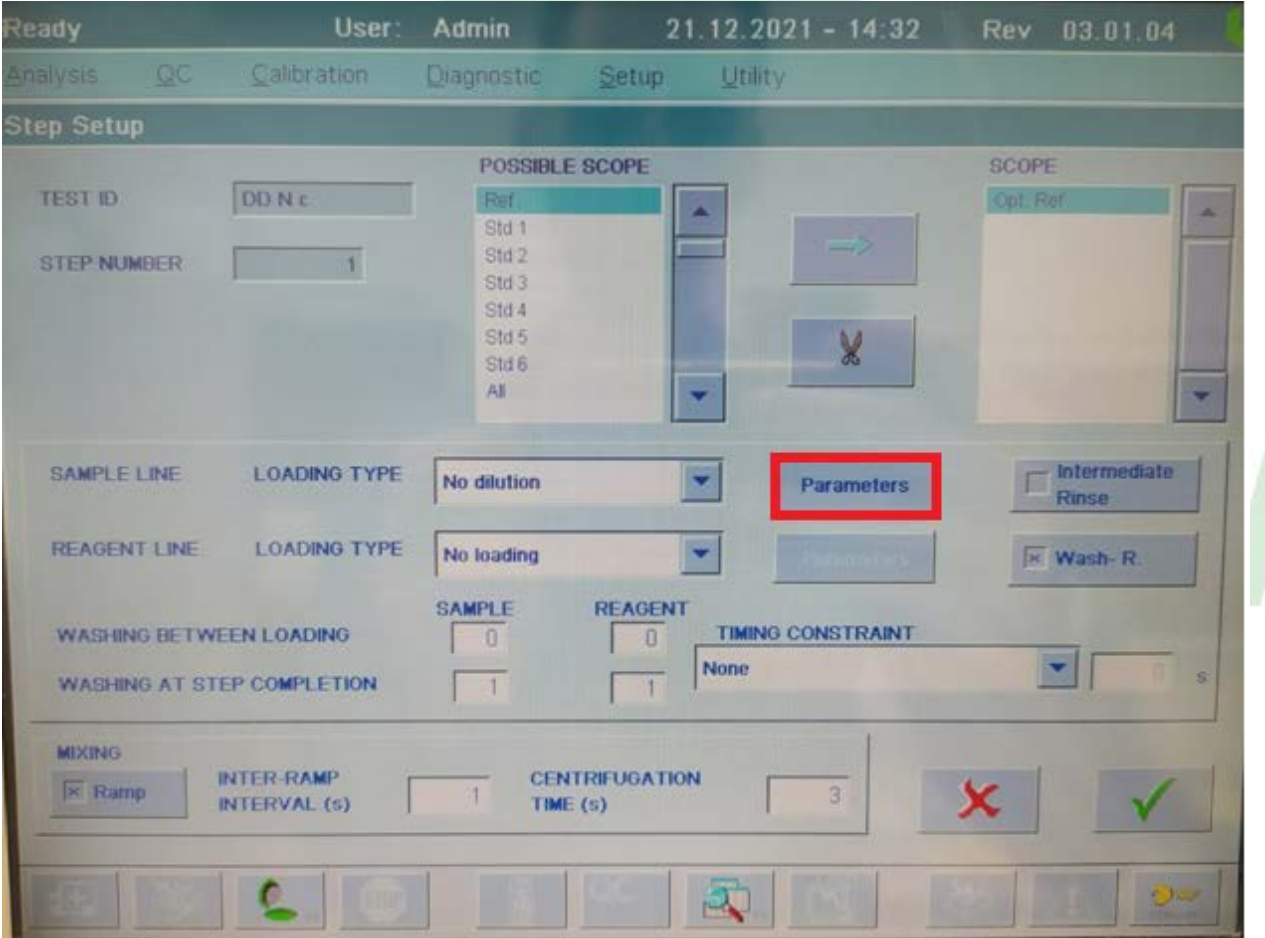

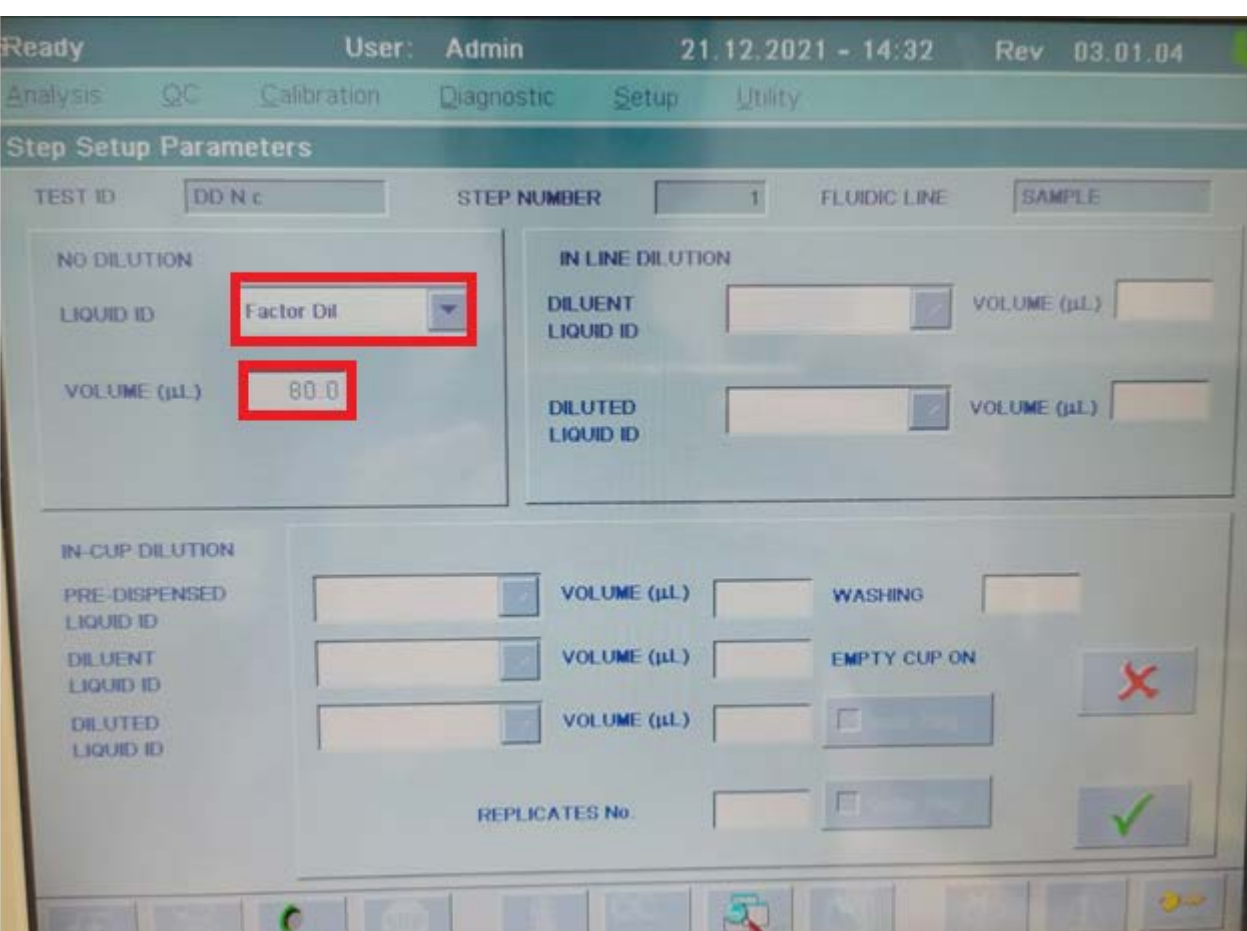

### Шаг 2:

Скопируйте последний шаг загрузки, используя кнопку для копирования шага; или вручную добавьте другой шаг загрузки, используя те же настройки

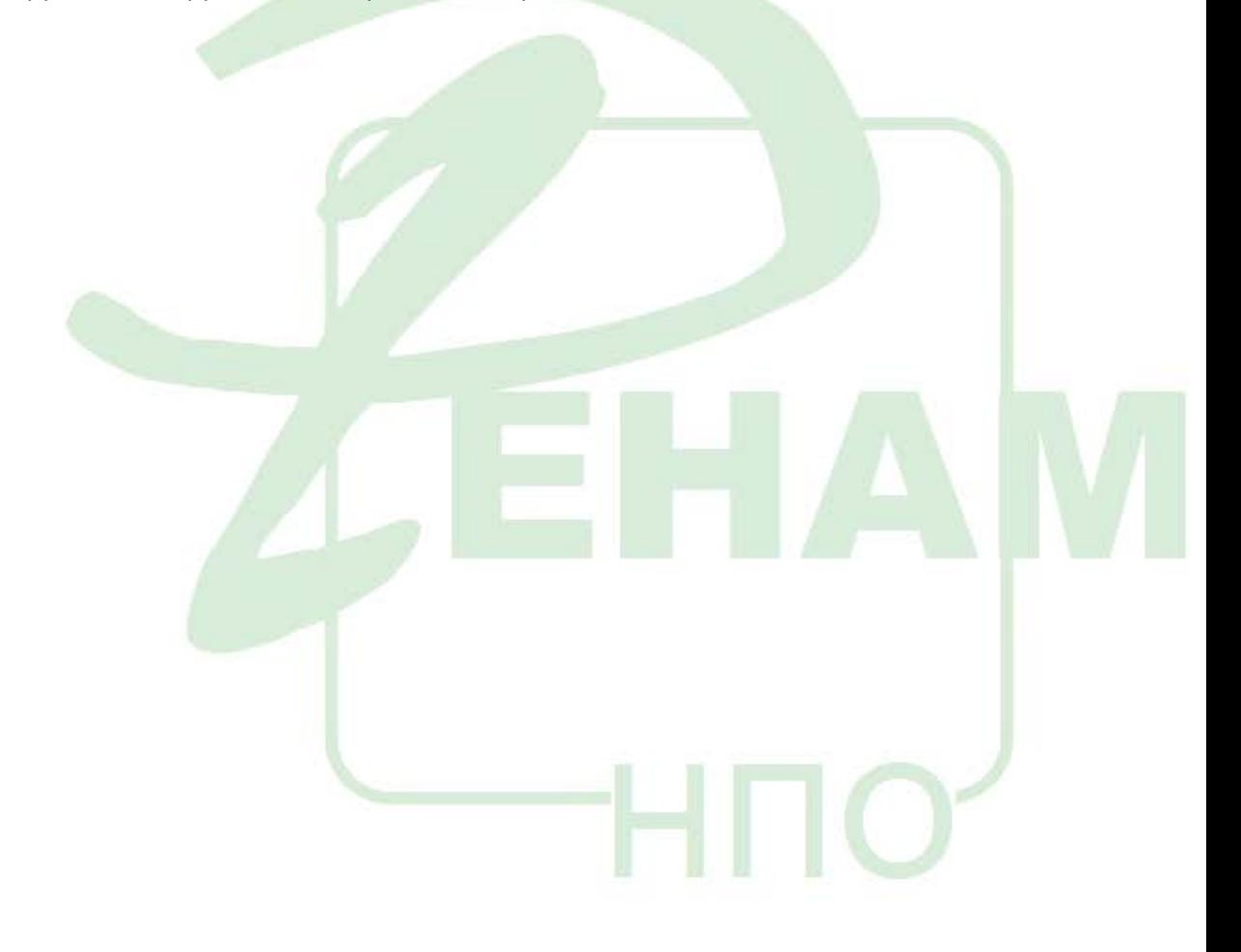

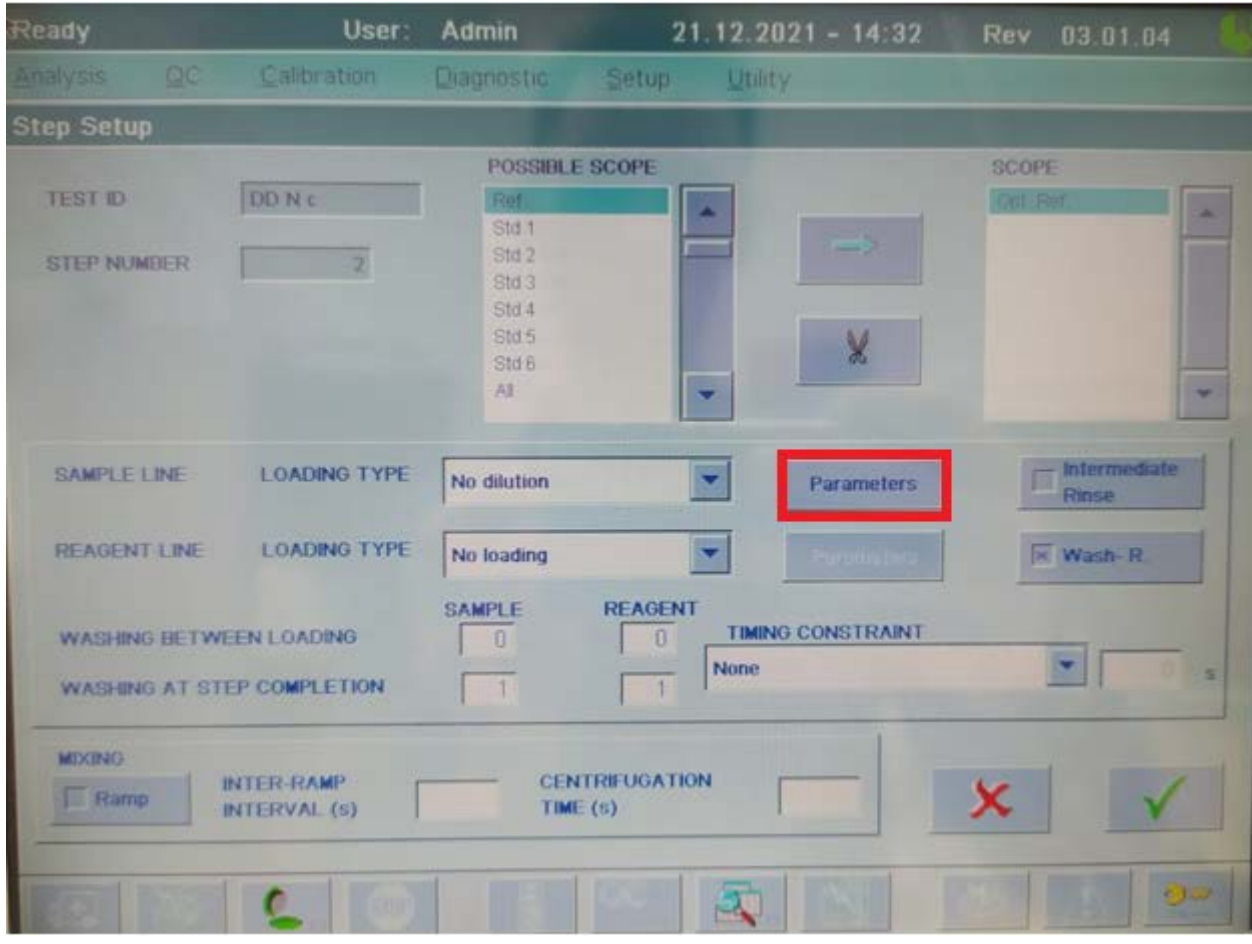

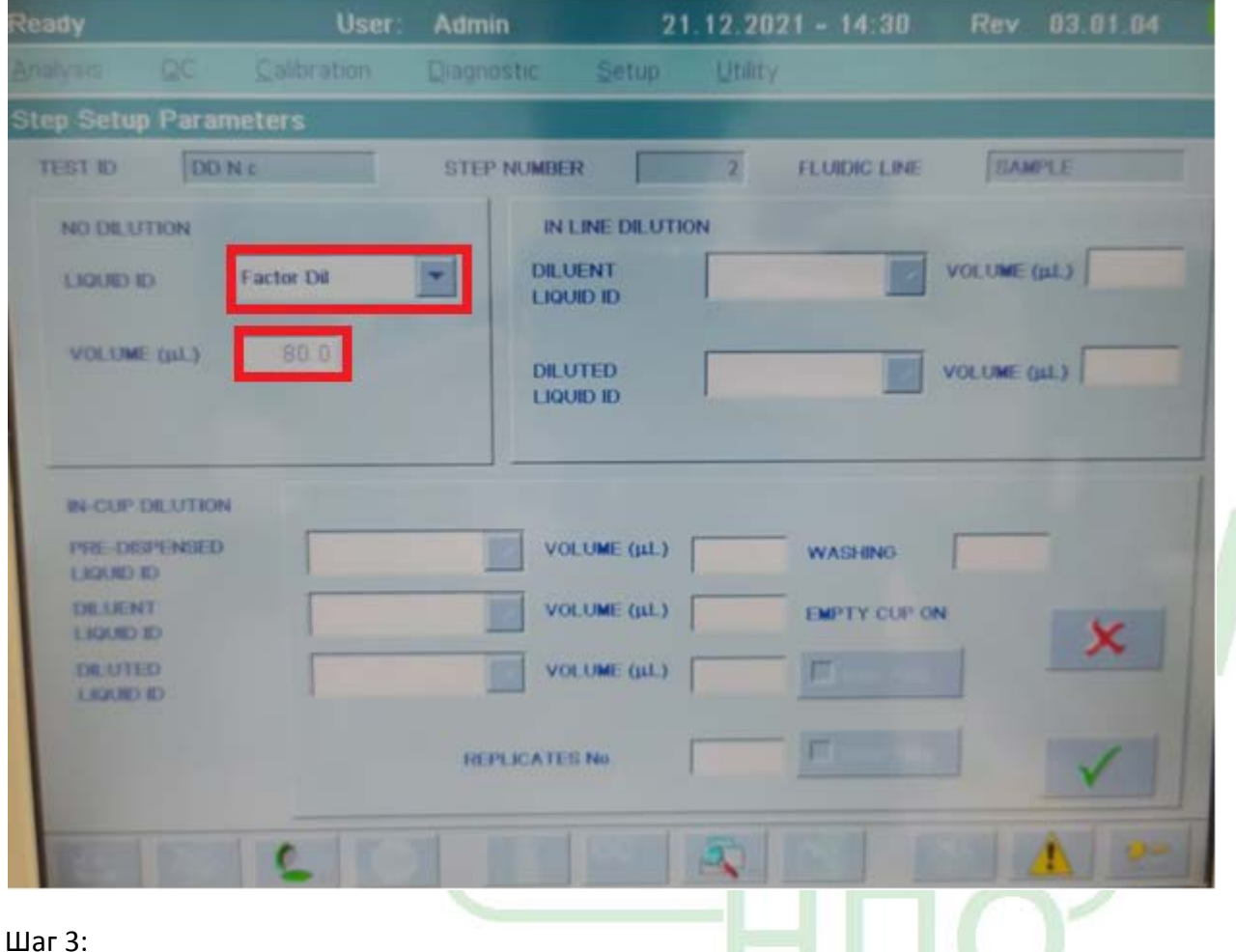

На этом этапе прибор настраивается на выполнение разведений калибратора D-димера для калибровочной кривой. Создаются три этапа загрузки, начиная со второй точки калибровки на кривой. Обратите внимание, что между каждым шагом загрузки существуют незначительные различия. Каждый шаг должен быть введен корректно.

Создайте новый шаг загрузки. Выберите "Std 2" путём переноса данного значения из левого столбца в правый нажатием на синюю стрелку.

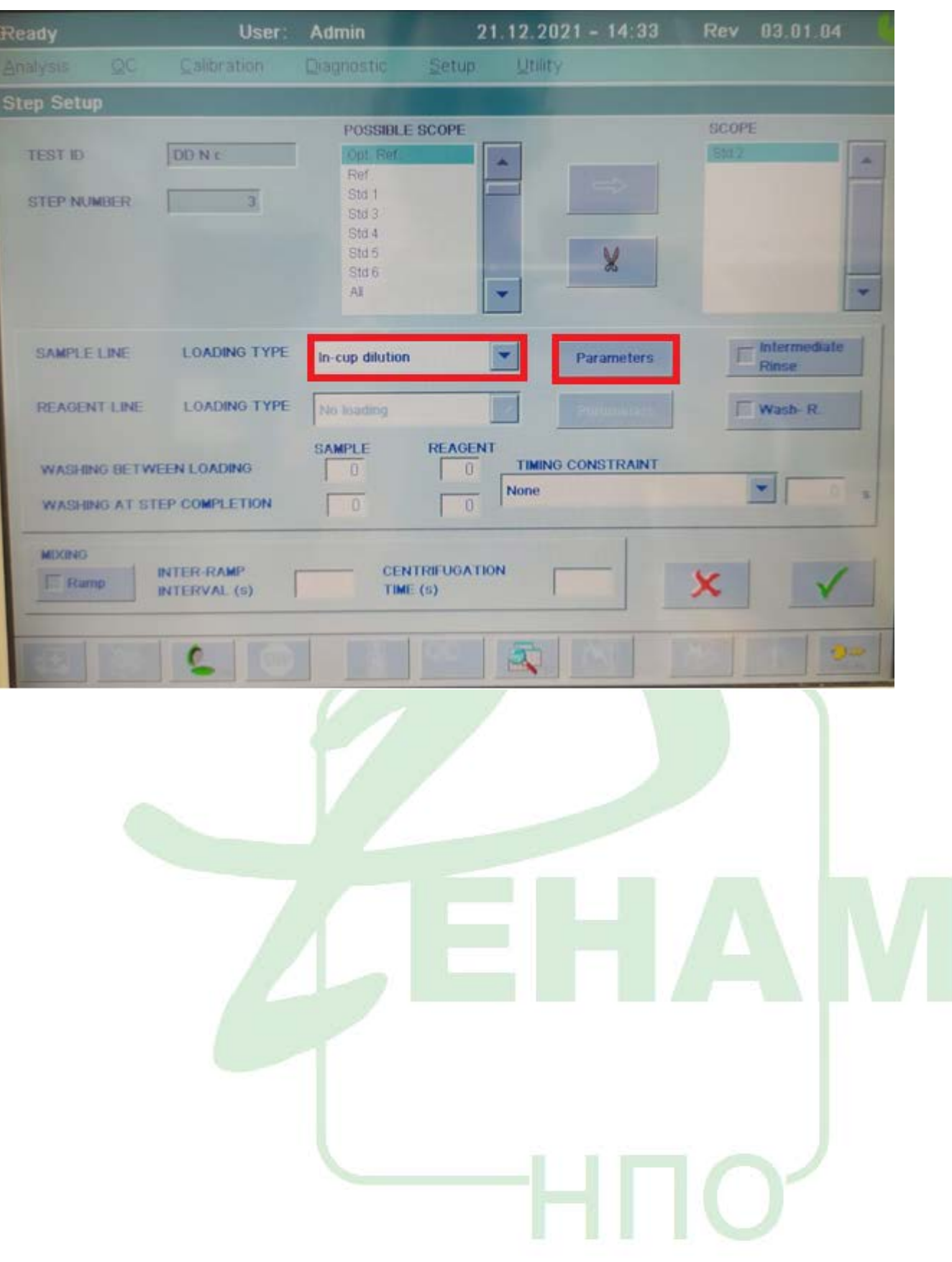

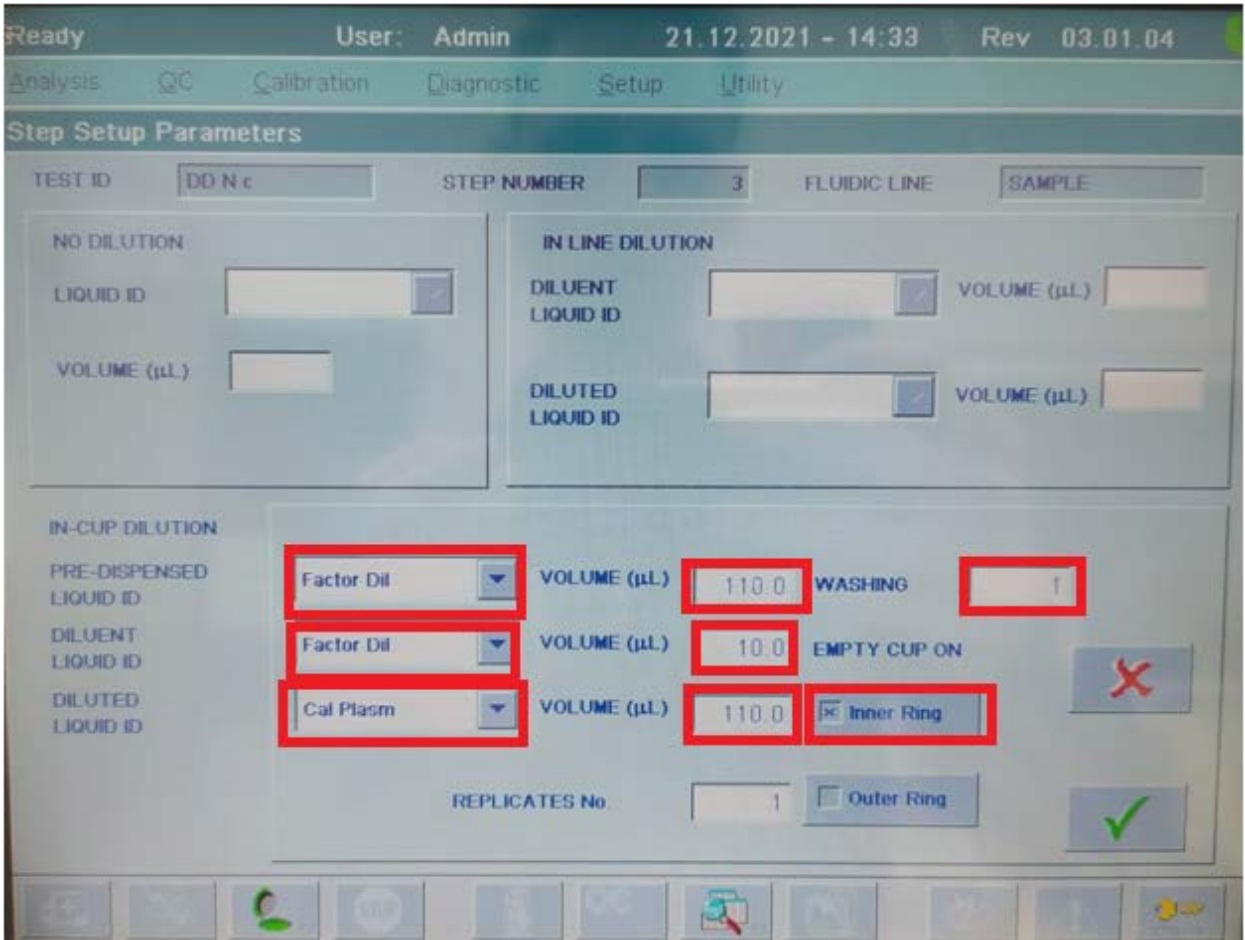

**HNO** 

### Шаг 4:

Создайте новый шаг загрузки. Выберите "Std 3".

#### Ready **User:** Admin  $21.12.2021 - 14:33$ **Analysis** Calibration Diagnostic Setup Utility POSSIBLE SCOPE SCOPE TEST ID DD N C Opt. Ref. Std 3 A Ref. Std 1 STEP NUMBER  $\overline{4}$ Std 2 Std 4 Std 5 ¥ Std 6 All W  $\ddot{\phantom{0}}$  $\fbox{$\displaystyle\bigcap$ IntermediateRinse$ **LOADING TYPE** SAMPLE LINE In-cup dilution w Parameters **LOADING TYPE REAGENT LINE** No loading  $\overline{\times}$  Wash-R. **SAMPLE REAGENT TIMING CONSTRAINT WASHING BETWEEN LOADING**  $\overline{1}$  $\vert$ 1 **None**  $\overline{\textbf{v}}$  $\mathbf{s}$ WASHING AT STEP COMPLETION  $\overline{3}$  $\sqrt{3}$ **MIXING INTER-RAMP CENTRIFUGATION**  $\Box$  Ramp **INTERVAL (s)** TIME (s)  $\mathbb{R}$  $\sigma$

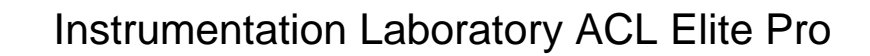

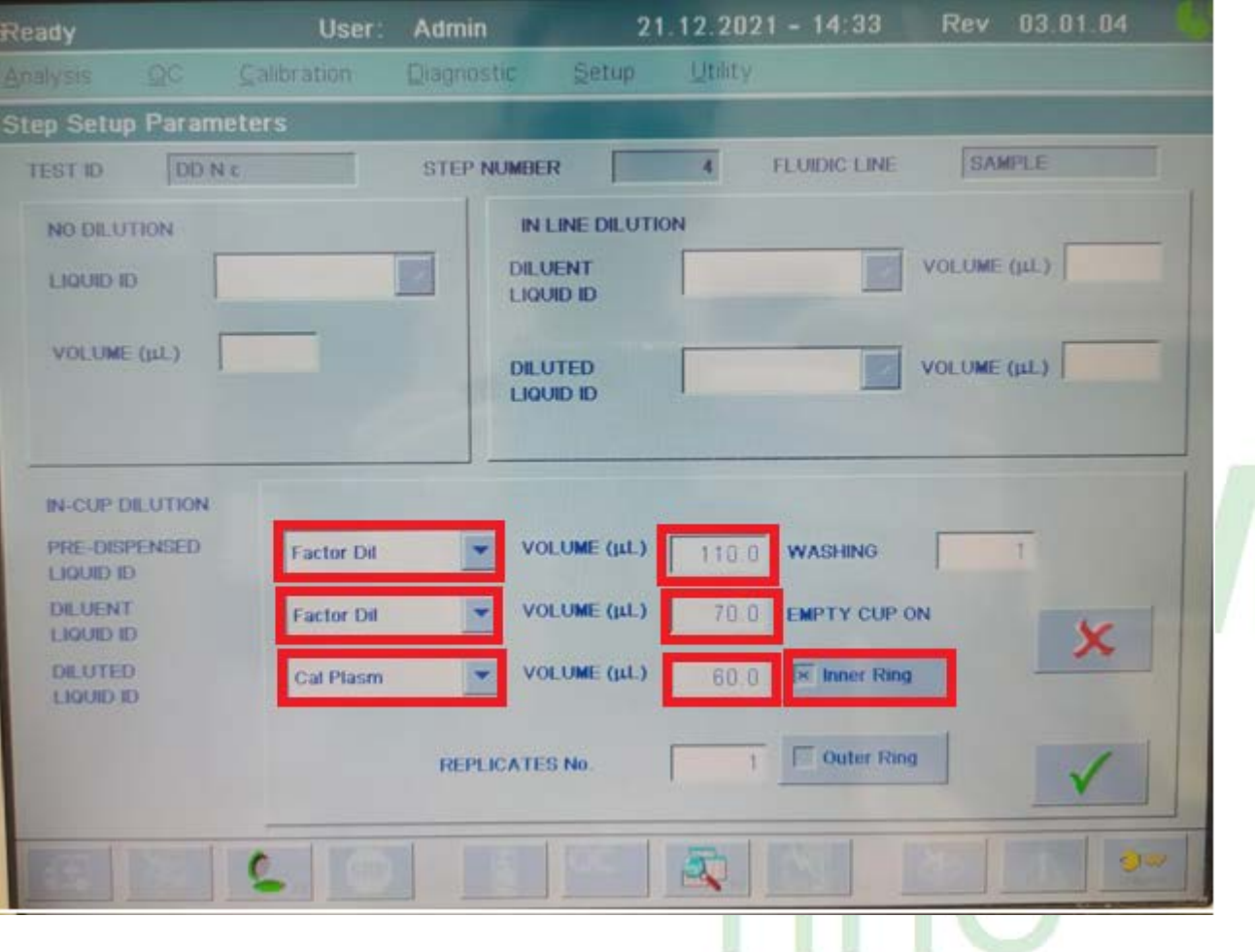

Шаг 5:

Создайте новый шаг загрузки. Выберите "Std 4".

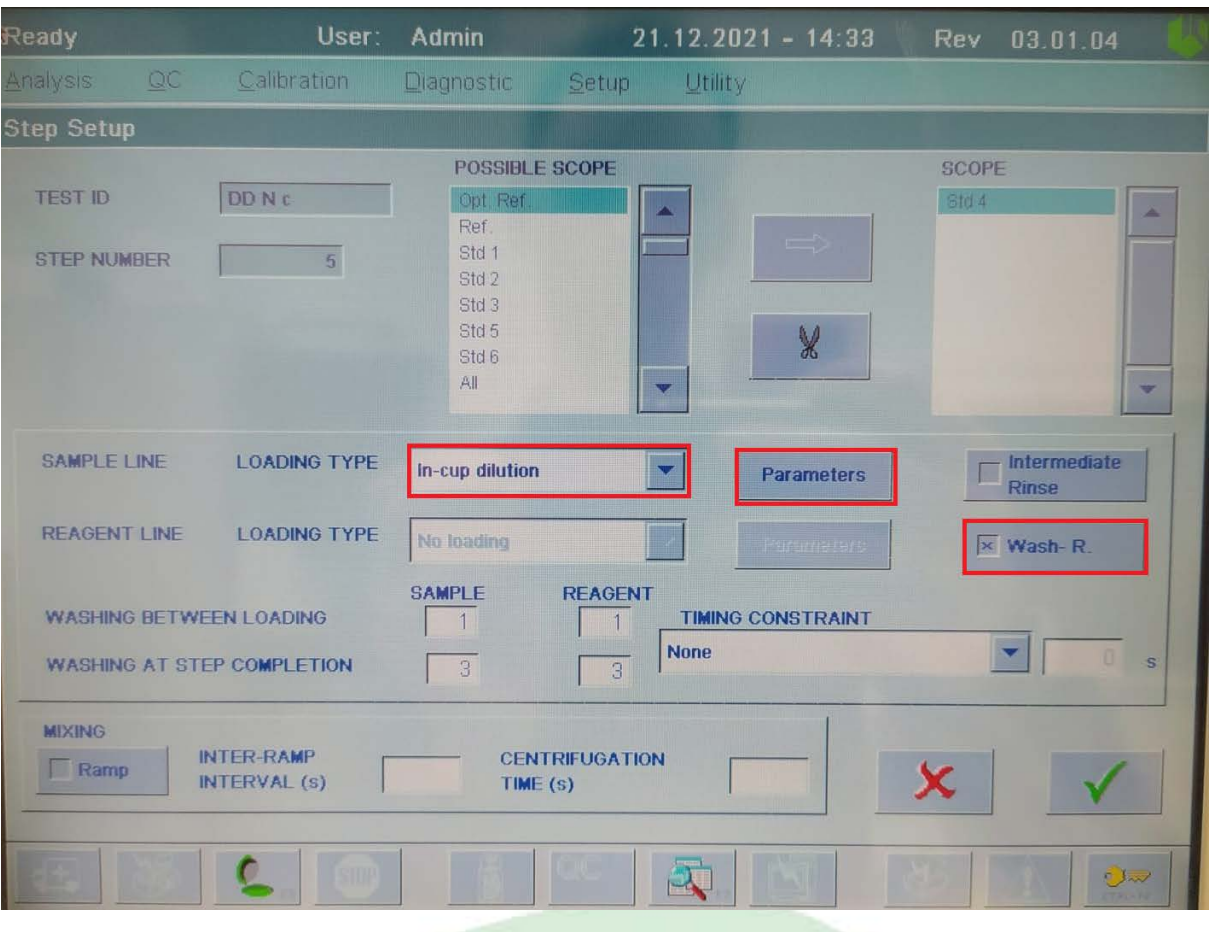

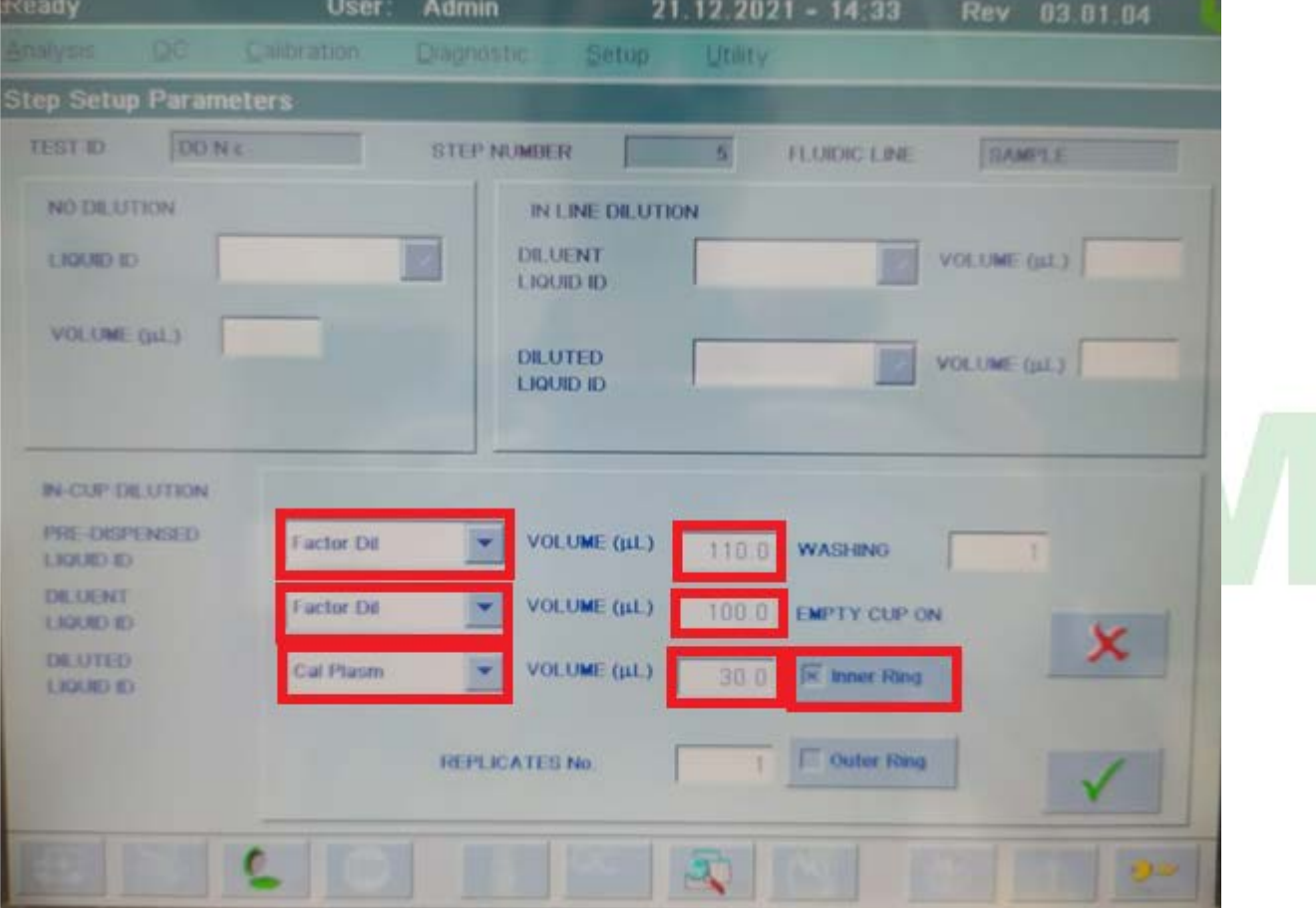

Шаг 6:

**User** Admin  $21.12.2021 - 14.33$ Calibration Setup Dragnostic Utility **Step Setup** POSSIBLE SCOPE SCOPE TEST ID DD N c 'Opt Ref **BUT** я Ref td<sub>3</sub> Std 1 star a STEP NUMBER  $\begin{array}{|c|c|c|}\n\hline\n& & 6 \\
\hline\n\end{array}$ Std 5 Std 6 All ¥ ÷ ۰ Intermediate SAMPLE LINE **LOADING TYPE** No dilution Parameters Rinse **REAGENT LINE** LOADING TYPE No loading ٠ **K** Wash-R SAMPLE **REAGENT** WASHING BETWEEN LOADING TIMING CONSTRAINT τ  $\mathbf{I}$ None × WASHING AT STEP COMPLETION  $\overline{a}$ **MIXING INTER-RAMP CENTRIFUGATION** Ramp INTERVAL (s) TIME $(s)$ **Tria** r

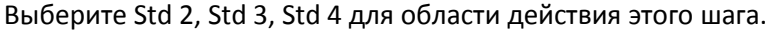

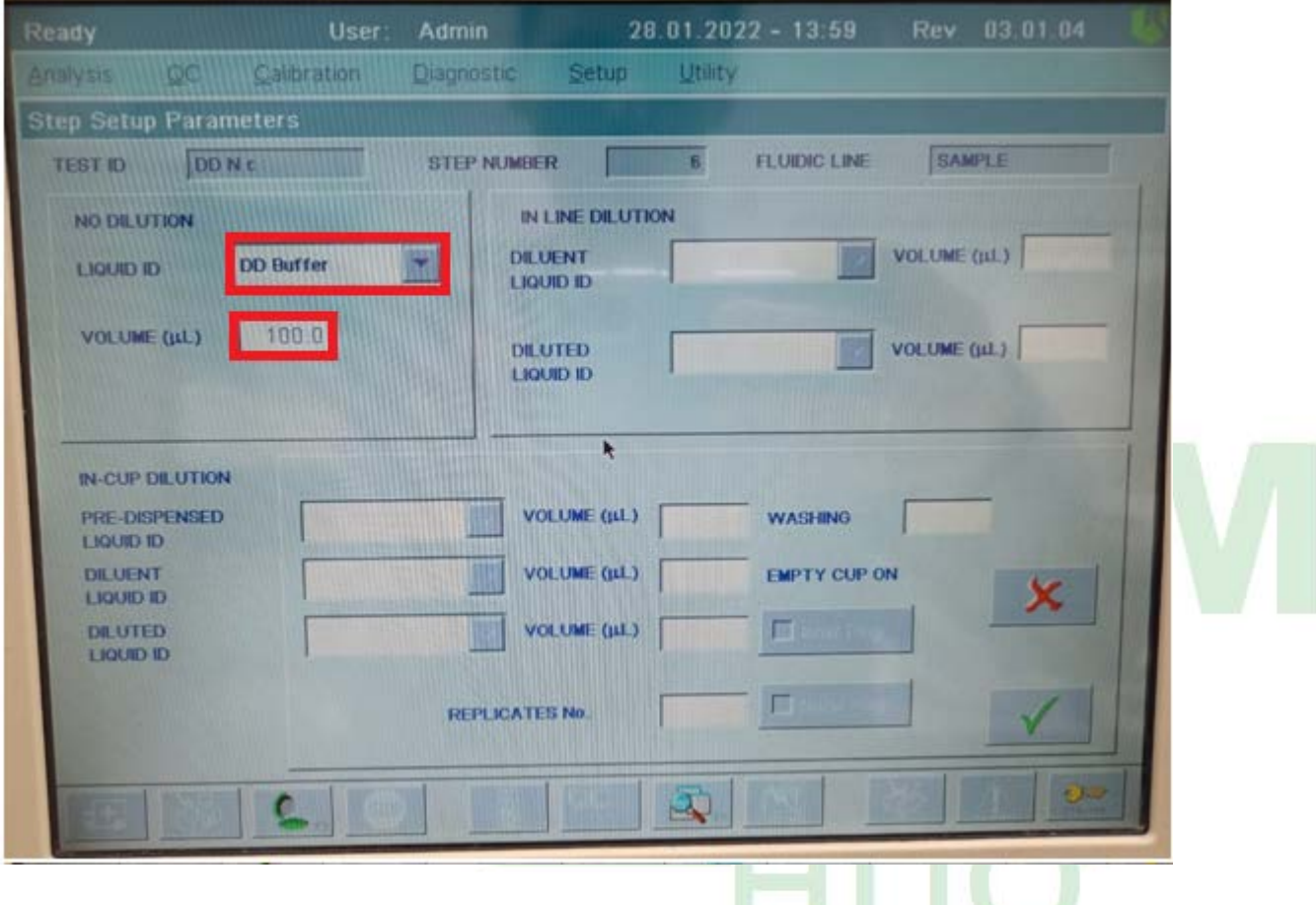

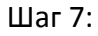

### Выберите Std 1.

### Выберите "in line dilution" для SAMPLE LINE

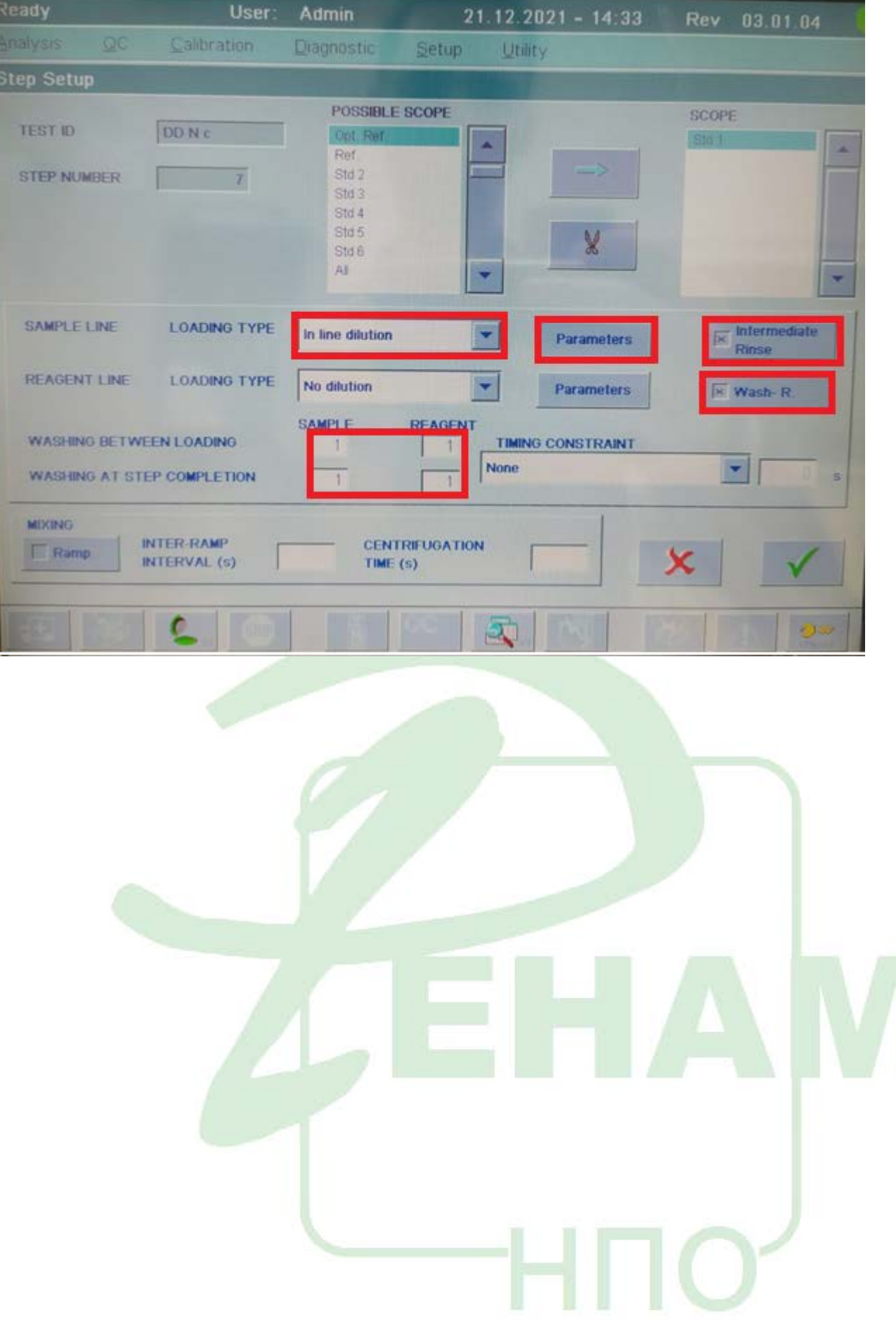

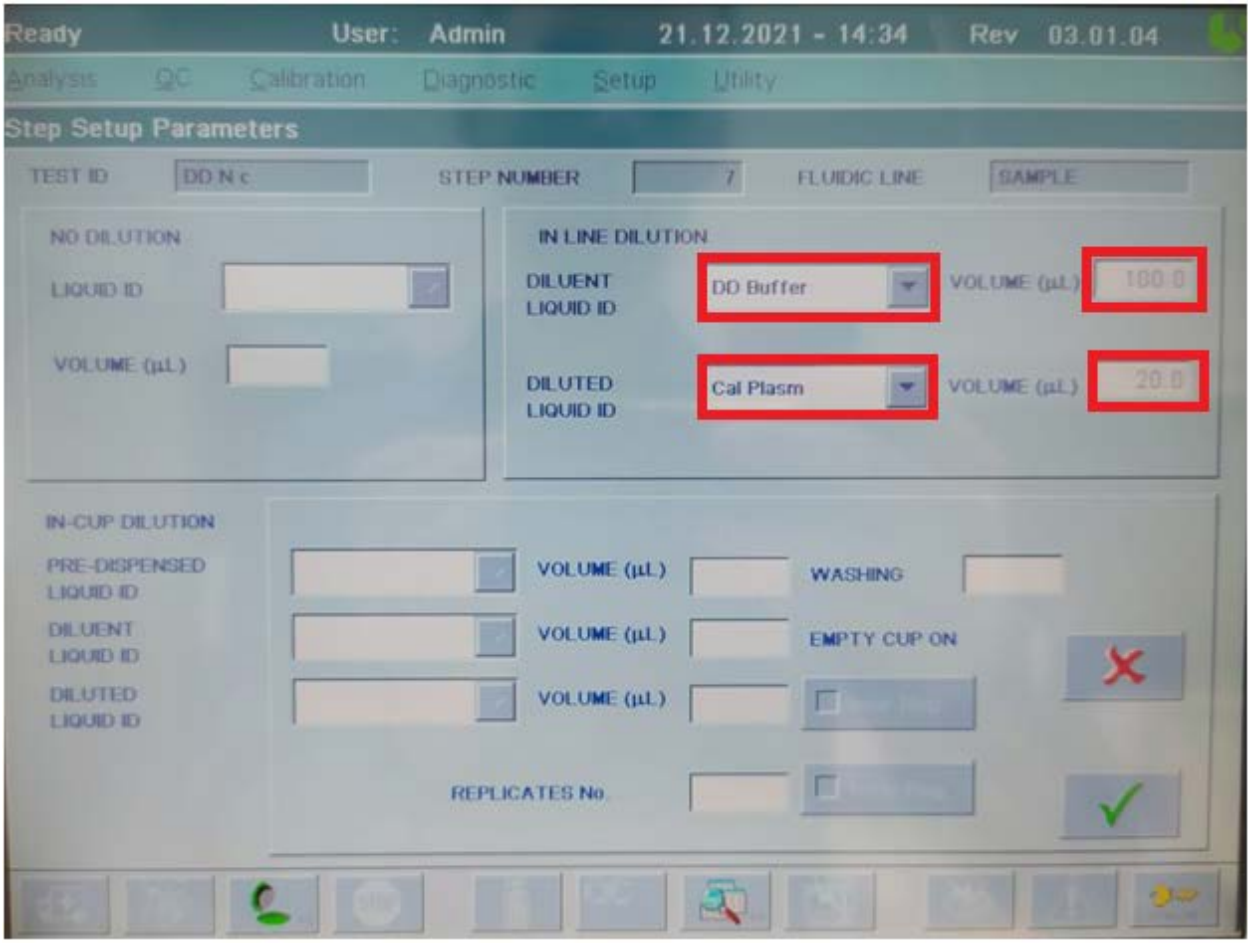

### Выберите "No dilution" для REAGENT LINE

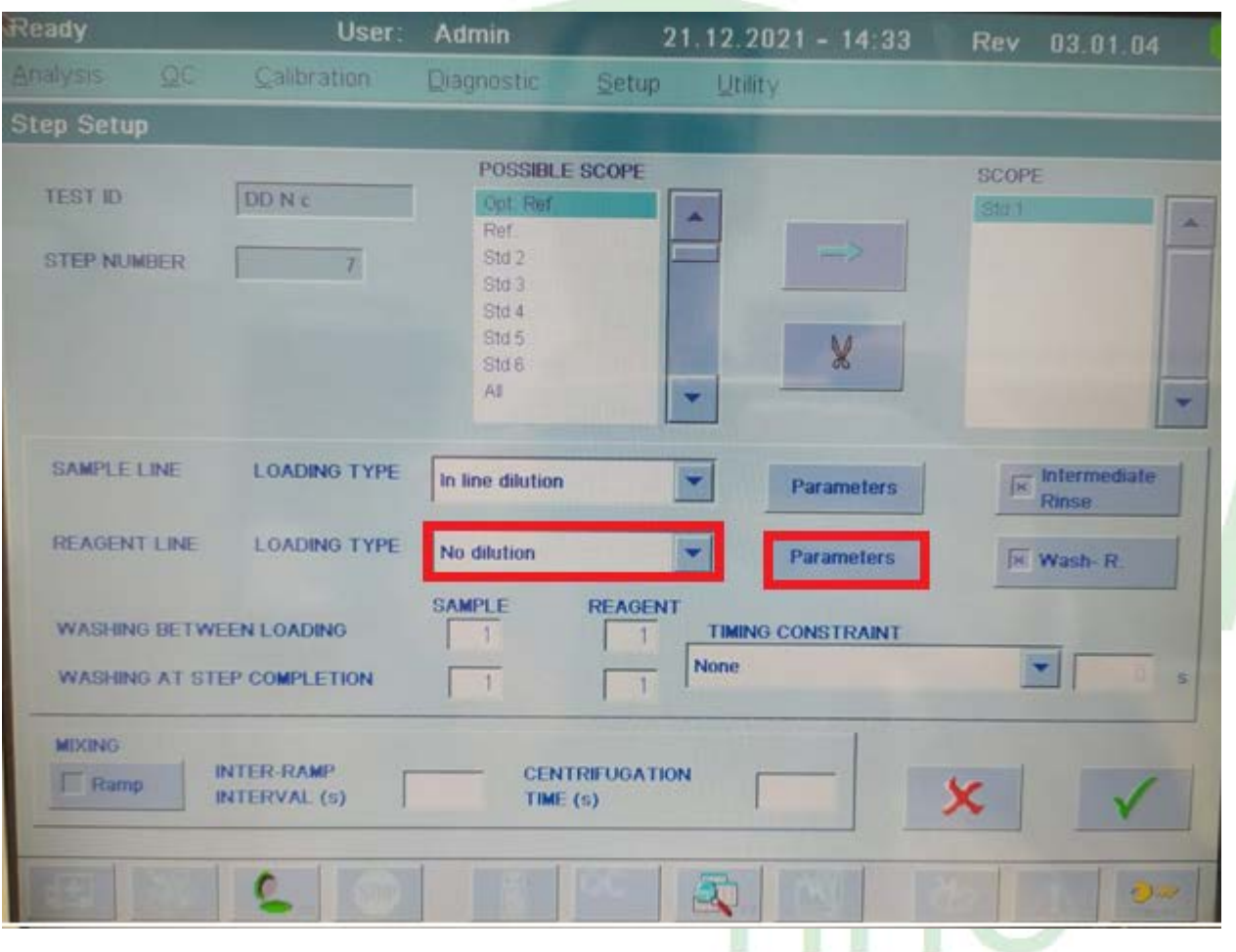

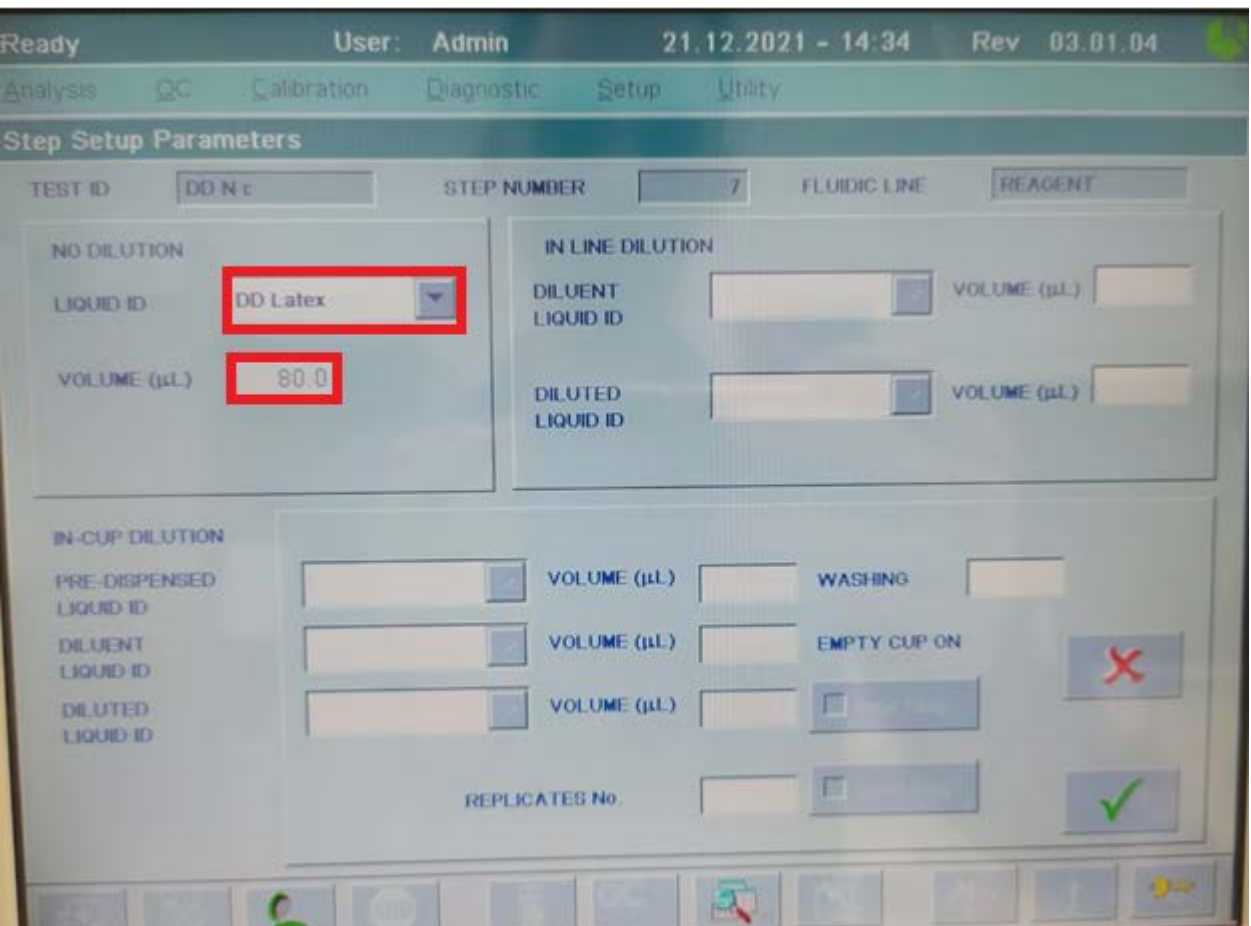

**HIO** 

# Instrumentation Laboratory ACL Elite Pro

 $\text{H}$ ar 8:

Выберите Std 2.

![](_page_12_Picture_5.jpeg)

![](_page_12_Picture_6.jpeg)

![](_page_13_Picture_53.jpeg)

![](_page_13_Picture_2.jpeg)

Шаг 9:

### Выберите Std 3.

![](_page_14_Picture_8.jpeg)

![](_page_14_Picture_9.jpeg)

![](_page_15_Picture_47.jpeg)

![](_page_15_Figure_2.jpeg)

Шаг 10:

### Выберите Std 4.

![](_page_16_Picture_13.jpeg)

**HNO** 

![](_page_17_Picture_62.jpeg)

![](_page_17_Figure_2.jpeg)

![](_page_18_Picture_11.jpeg)

![](_page_18_Picture_12.jpeg)

**HNO** 

Шаг 11:

Выберите "Ref"

![](_page_19_Picture_14.jpeg)

Установите Washing R. в обоих случаях.

![](_page_19_Picture_15.jpeg)

![](_page_20_Picture_7.jpeg)

![](_page_20_Picture_2.jpeg)

![](_page_21_Picture_25.jpeg)

### **Настройки проведения теста (основной протокол)**

Нажимаем из основного меню теста кнопку **Analysis: Loading Setup** и создаем шаги согласно схеме:

╽

![](_page_22_Picture_10.jpeg)

Шаг $1$ :

![](_page_22_Picture_11.jpeg)

#### Rev 03.01.04 User Admin  $21.12.2021 - 14:29$ Calibration Diagnostic Setup **Utility Step Setup Parameters TEST ID DD N** t STEP NUMBER  $-1$ **FLUIDIC LINE** SAMPLE IN LINE DILUTION NO DILUTION VOLUME ( $\mu$ L) **DILUENT Factor Dit LIQUID ID LIQUID ID** VOLUME (jul.) 80.0 VOLUME (p.L.) **DILUTED** LIQUID ID IN-CUP DILUTION PRE-DISPENSED VOLUME (µL) **WASHING** LIQUID ID **DILUENT** VOLUME (pL) **EMPTY CUP ON** LIQUID ID **DILUTED** VOLUME (µL) E **LIQUID ID** п REPLICATES No.

Instrumentation Laboratory ACL Elite Pro

Шаг $2$ :

![](_page_23_Picture_3.jpeg)

#### User Admin 21.12.2021 - 14:30 03.01.04 Ready Calibration Diagnostic **Utility** Setup **Step Setup** POSSIBLE SCOPE **DD N**C **Ref TEST ID** Sample. Sample, **STEP NUMBER**  $\frac{2}{2}$ AR  $\mathsf{AR}_{\mathsf{a}}$ AI s Informediate SAMPLE LINE **LOADING TYPE** No dilution Parameters **Ringe REAGENT LINE LOADING TYPE** Wash-R No loading ۰ **SAMPLE REAGENT** WASHING BETWEEN LOADING TIMING CONSTRAINT None ◥ WASHING AT STEP COMPLETION. MOONEY *INTER-RAMP* **CENTRIFUGATION C. Harris INTERVAL (6)** TIME (U) 7. О Ready **User** Admin  $21.12.2021 - 14.32$ 03.01.04 **Disgnostic** Setua **Step Setup Parameters TEST ID DONE STEP NUMBER**  $\overline{2}$ **FLUIDIC LINE TAMPLE** NO DE OTION IN LINE DILUTION **DE UENT** VOLUME (UL) actor Dil  $\mathbf{v}$ LIQUID-ID **LIQUID ID** VOLUME (UL) **DILUTED** VOLUME (uL) **LIQUID ID** *BUCUP DE UTION* PRE-DISPENSED VOLUME (pL) **WASHING** LIQUID ID **DEALENT** VOLUME (pL) **EMPTY CUP ON LIQUID ID DILUTED** VOLUME (µL) г LIQUID ID ۳ REPLICATES No.

## Instrumentation Laboratory ACL Elite Pro

Шаг 3:

![](_page_25_Picture_50.jpeg)

![](_page_25_Figure_2.jpeg)

#### 21.12.2021 - 14:31 User: Rev 03.01.04 Ready Admin Calibration Analysis Diagnostic Setup Utility **Step Setup** SCOPE POSSIBLE SCOPE **TEST ID** DDNc **Got Re** и Ref Sample<sub>a</sub> STEP NUMBER  $\mathcal{A}$ AR.  $AR<sub>a</sub>$ All ÷  $\boxed{\Box}$  Intermediate **LOADING TYPE** SAMPLE LINE ٧ No dilution Parameters Rinse  $\overline{\mathbf{x}}$  Wash-R. **LOADING TYPE** ÷ Parameters **REAGENT LINE** No dilution **MDLE DEAGENT TIMING CONSTRAINT WASHING BETWEEN LOADING** п × None WASHING AT STEP COMPLETION  $\overline{a}$ **MEXING** INTER-RAMP **Ramp** TIME (s) INTERVAL (s) Đ.

#### User 03.01.04 eady  $21.12.2021 - 14.31$ Rev **Admin**  $QC$ Calibration Diagnostic Setup Utility **Step Setup Parameters** SAMPLE **TEST ID** DDNC STEP NUMBER  $\overline{4}$ **FLUIDIC LINE** IN LINE DILUTION **NO DILUTION DILUENT** VOLUME (µL) LIQUID ID Plasma ۰ **LIQUID ID** VOLUME (pL)  $20.0$ VOLUME (UL) **DILUTED LIQUID ID** IN-CUP DILUTION PRE-DISPENSED VOLUME (µL) **WASHING** LIQUID ID VOLUME (µL) **DILUENT EMPTY CUP ON LIQUID ID VOLUME (µL) DILUTED** 厂 **LIQUID ID** 面 **REPLICATES No.** a. 臥

![](_page_27_Picture_53.jpeg)

![](_page_27_Picture_2.jpeg)

![](_page_28_Picture_54.jpeg)

![](_page_28_Figure_2.jpeg)

![](_page_29_Picture_39.jpeg)

Далее необходимо произвести изменение настроек параметров измерения теста. Для этого в меню **Calibration: Loading Setup** и меню **Analysis: Loading Setup** привести в соответствие настройки с параметрами, указанными ниже:

![](_page_29_Picture_3.jpeg)

![](_page_30_Picture_5.jpeg)

![](_page_30_Picture_6.jpeg)

![](_page_31_Picture_0.jpeg)

#### Rev 03.01.04  $21.12.2021 - 14.37$ **User** Admin Ready Calibration Diagnostic Setup Utility Analysis Curve Check Parameters: Delta **DDNC TEST ID** POINTS 1st Threshold Initial Slope VALUE VALUE Offset Min **POINTS ×** Saturation Final Slope VALUE **VALUE** 2nd Threshold VALUE First Part  $\mathbf{s}$  $\Box$ **VALUE** Max - Final Linear Regression **MAXSD** x

Instrumentation Laboratory ACL Elite Pro

Примите эти настройки и вернитесь к Calculations Setup.

![](_page_32_Picture_5.jpeg)

![](_page_32_Picture_6.jpeg)

![](_page_33_Figure_0.jpeg)

![](_page_33_Picture_2.jpeg)

#### $21.12.2021 - 14.38$ User Admin Ready Utility Setup **Diagnostic** Calibration Acq. Data Checks DDNC **TEST ID** NORMALIZED DATA CHECKS **RAW DATA CHECKS SEGMENT POINTS** Baseline By<br>Moving SD Baseline SD **CURVE TYPE** Curve Sequence **POINTS**  $\blacktriangledown$ **Disabled MAXSD** LIMIT **PERCENT** Spike Removal **DERIVATIVE CHECKS** Normalized Signal 1st Derivative  $\Gamma$ Boundary  $\mathbb{R}$  $O<sup>2</sup>$ C

![](_page_34_Picture_1.jpeg)

![](_page_34_Picture_72.jpeg)

Из главного меню нажать на кнопку **Acquisition: Setup** и проверить соответствие настроек с представленным образцом

![](_page_35_Picture_29.jpeg)

Из главного меню нажать на кнопку **Calculation: Setup** и проверить соответствие настроек с представленным образцом

 $\Omega$ 

![](_page_36_Picture_58.jpeg)

![](_page_36_Figure_2.jpeg)

### **Настройка теста с дополнительным разведением образцов (D-dimer High)**

Для корректного измерения образцов с высоким содержанием Д-димеров необходимо настроить тест с предварительным переразведением образца. Для этого созданный тест необходимо скопировать по методике, описанной вначале методических рекомендаций изменив соотношение реагентов для методики анализа. Для этого в меню теста нажать **Analysis: Loading Setup**, выбрать шаг 4 и произвести настройки в соответствии со скриншотом ниже:

![](_page_37_Picture_53.jpeg)

Также необходимо в главном окне настройки теста в окне **Import Calibration From** выбрать наименование основного теста, созданного ранее

![](_page_38_Picture_9.jpeg)

Для корректной работы и связи тестов необходимо настроить правило переразведения.

![](_page_38_Picture_10.jpeg)

![](_page_39_Picture_52.jpeg)

Калибровка теста:

Калибровка теста выполняется в соответствии с основными правилами работы на коагулометре. Для этого заходим в меню **Calibration – Calibrate**. Выбираем соответствующий тест для калибровки. Заходим в меню **Material Map** и расставляем реагенты на борту анализатора в соответствии с картой материалов. Нажав на позицию А1 и затем на кнопку **Liquid details** можно выставить значение содержания Д-димеров в плазме- калибраторе. Данное значение указано в паспорте на набор (нг/мл, DDU)

![](_page_40_Figure_1.jpeg)

Проведение анализа:

После проведения калибровки работа на приборе осуществляется по общепринятым правилам работы на данном коагулометре.

По всем возникающим вопросам просьба обращаться в группу адаптации по общим номерам телефона: +7 495 225 12 61, +7 499 705 12 61, +7 804 333 22 61.